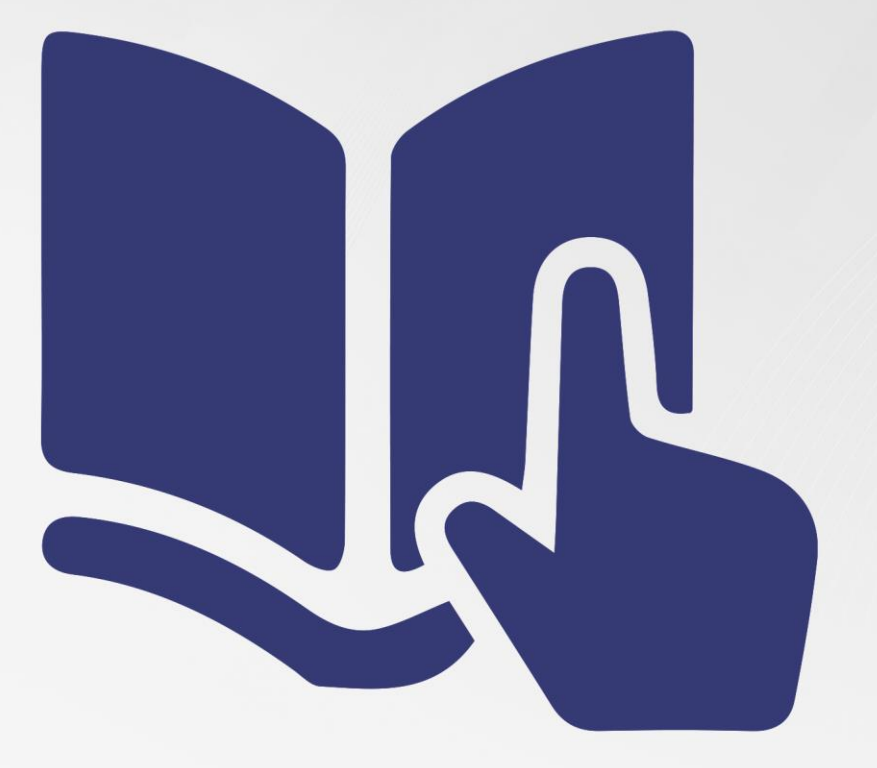

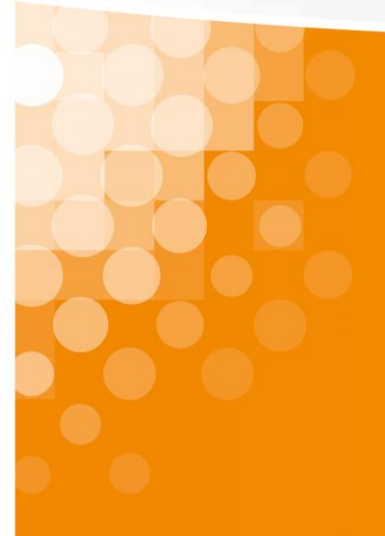

**Instruction d'installation**App sipcall pour Android

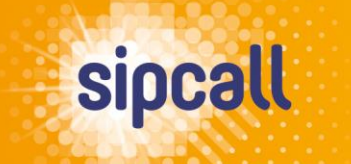

www.sipcall.ch

# 1. Introduction

Dans cette instruction est expliqué comment télécharger l'app sipcall sur votre smartphone et réaliser la configuration et le provisionnement du numéro sipcall souhaité en quelques étapes simples.

#### **Conditions de système pour l'app sipcall:**

• **à partir de la version Android 6 et plus**

# 2. Configuration

Téléchargez l'app sipcall gratuite disponible dans l'App Store sur votre smartphone. Connectez-vous après sur my.sipcall.ch à votre compte utilisateur sipcall et cliquez à gauche dans la barre de navigation sur «Options – sipcall-app».

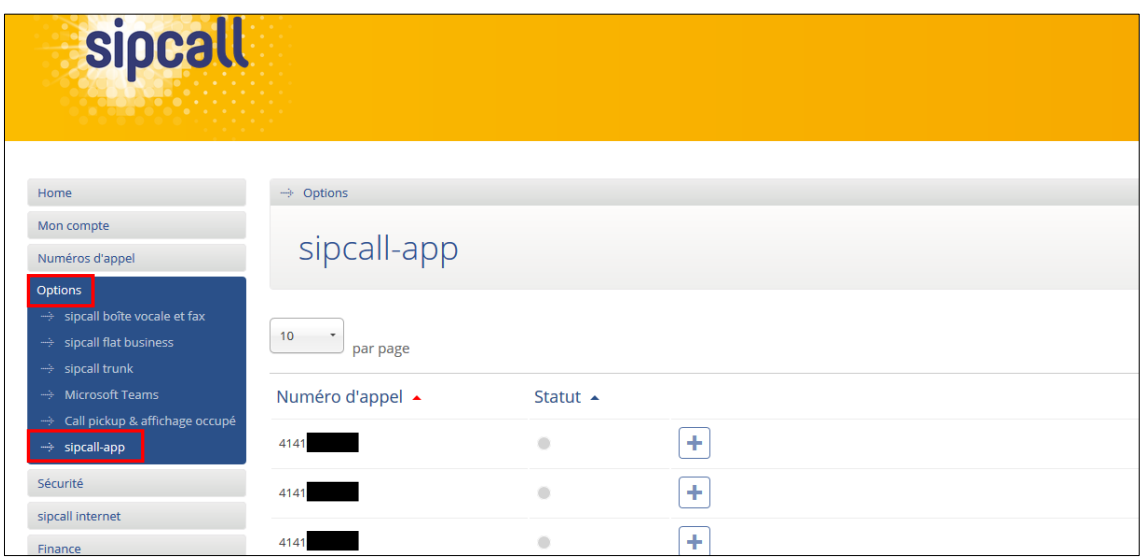

Cliquez maintenant sur la ligne du numéro à configurer sur l'icône plus (pour les comptes individuels, seulement un numéro est disponible).

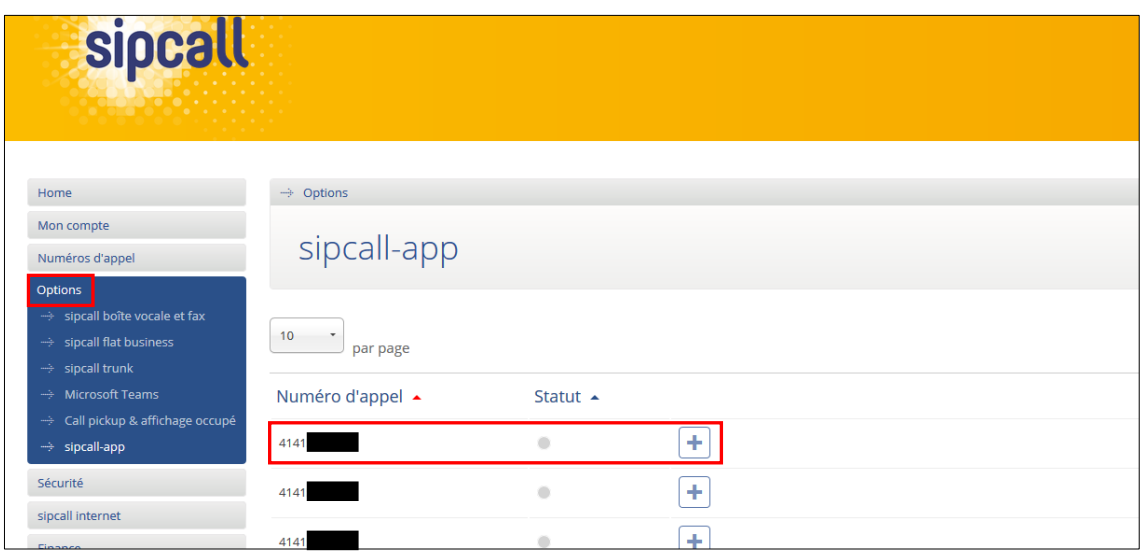

Maintenant, une fenêtre pop-up avec un code QR personnalisé s'affiche. Ouvrez l'app sipcall et scannez le code QR afin de réaliser automatiquement la configuration / le provisionnement du numéro d'appel souhaité.

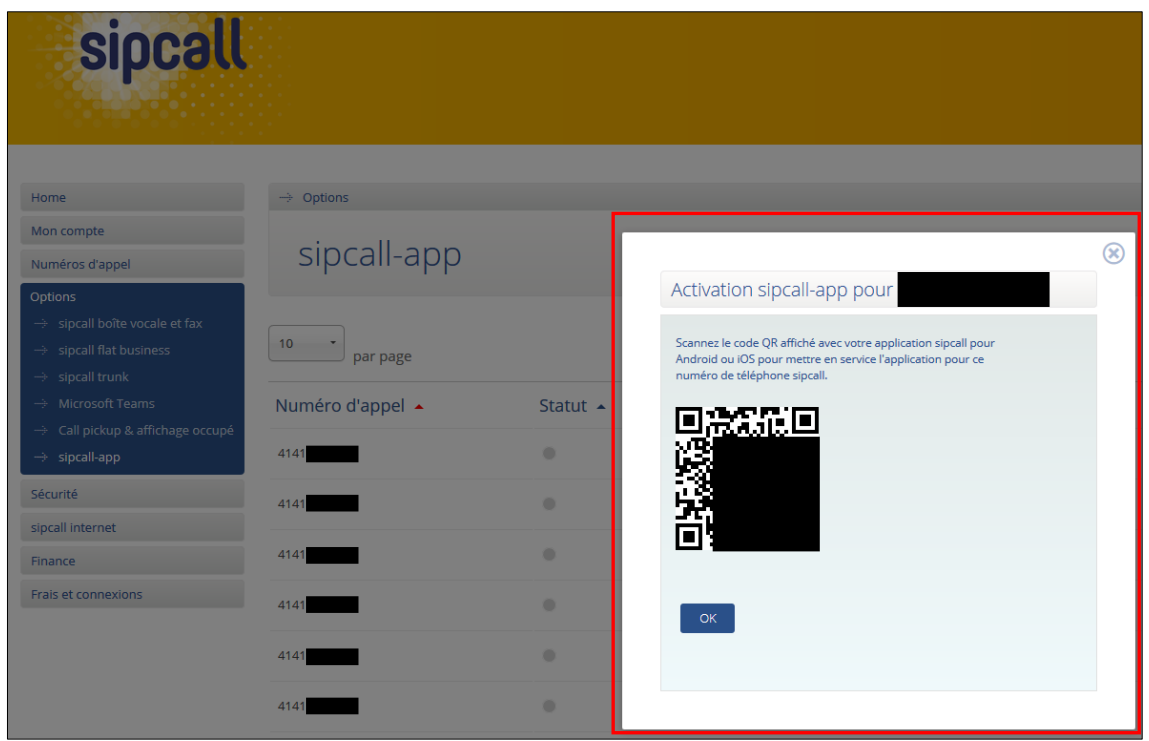

Dès que la configuration / le provisionnement a été réalisé avec succès, l'app sera affichée dans la colonne «Statut» comme « active » (vert) pour le numéro d'appel à configurer. Quand l'app n'est pas active, elle sera affichée comme «inactive» (gris):

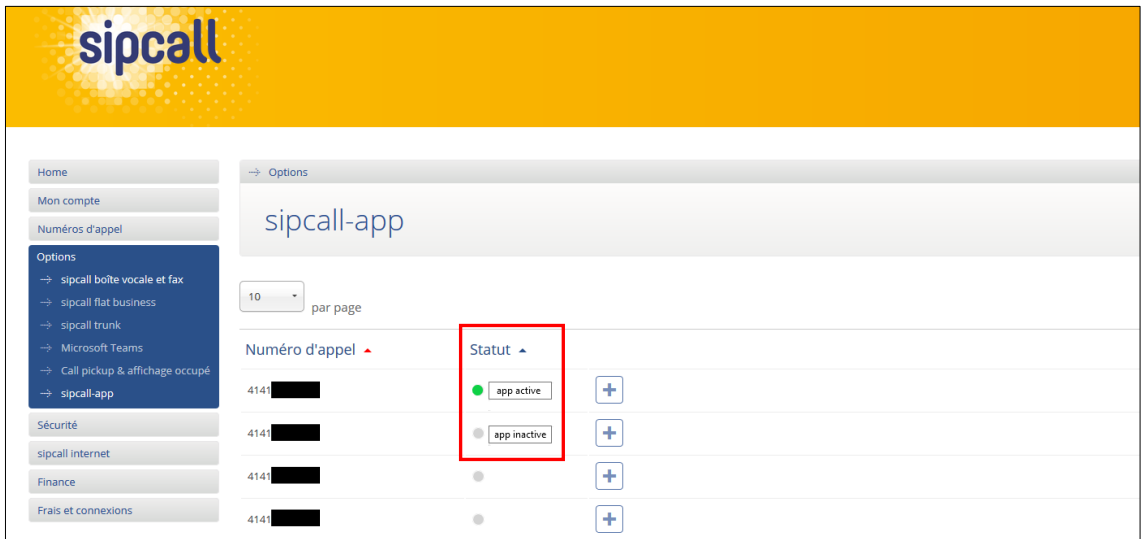

#### **IMPORTANT:**

**Si vous générez un nouveau mot de passe VoIP pour un numéro d'appel déjà enregistré, la configuration du numéro d'appel par des codes QR doit être réalisée de nouveau.**

# 3. Fonctions générales

#### **Icônes navigation principale**

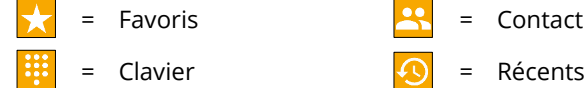

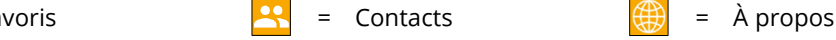

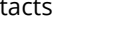

## **Autorisations app**

Après avoir ouvert l'app pour la première fois, l'app vous demandera diverses autorisations. Pour un fonctionnement correct de l'app, nous vous conseillons d'accepter toutes les demandes d'autorisation.

## **Informations sur la durée de la batterie**

Comme vous recevez tous les appels entrants par des notifications push qui aident à économiser de la batterie, vous pouvez fermer l'app sipcall après avoir scanné le code QR.

#### *IMPORTANT:*

*Sur certains appareils Android, le mode d'économie d'énergie doit être désactivé dans les paramètres de l'appareil pour l'app sipcall, sinon aucun appel entrant ne peut être reçu lorsque l'application est fermée ou en mode veille.*

#### **Redémarrage du smartphone**

En cas de redémarrage de votre smartphone, nous vous conseillons d'ouvrir une fois l'app sipcall. Vous assurez ainsi que les notifications push fonctionnent de nouveau.

#### **Informations sur le trafic SIP ou RTP**

Veuillez noter que quelques exploitants des réseaux sans fil et mobiles bloquent le trafic SIP ou RTP et en conséquence, l'utilisation de l'app sipcall n'est possible que de manière restreinte. Lors de l'utilisation de l'app sipcall par le réseau de données mobile, des frais peuvent s'appliquer par votre opérateur mobile.

#### **Activation «Ne pas déranger» (NPD)**

Dans les menus «Favoris», «Clavier», «Contacts», «Récents» et «À propos», vous trouvez en haute à gauche le bouton «sipcall». En appuyant sur le bouton, vous avez la possibilité d'activer la fonctionnalité «NPD». Si vous activez «NPD», tous les appels entrants sont refusés et indiqués dans l'historique comme appels manqués. Les signaux sonores pour des messages reçus sont également supprimés. Si la fonctionnalité «NPD» est activé, cela sera affiché en haut à gauche près du bouton «sipcall».

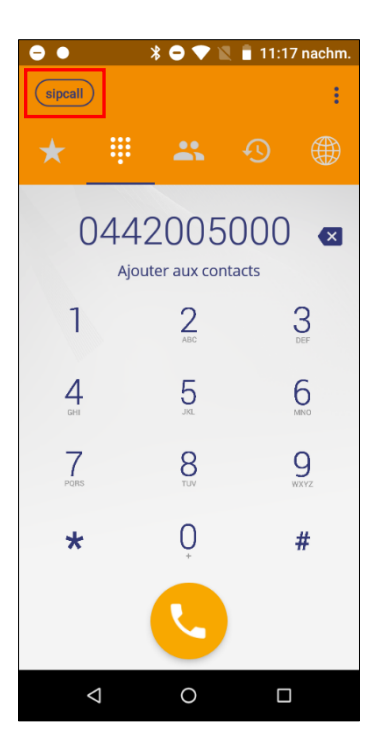

#### **Utilisation du statut de disponibilité**

Les voyants d'occupation ne fonctionnent que pour d'autres numéros d'appel du même compte collectif (compte sipcall pro ou business). Dans ce cas, il est indifférent que terminal soit enregistré sur l'autre numéro d'appel. Pour utiliser cette fonction, appuyez dans le menu «Favoris» en haut à droite sur le «menu trois points» et après sur «Editer». Maintenant, appuyez en bas à droite sur l'icône plus. Dans le champ «Nom», vous saisissez le nom et dans le champ «Numéro de téléphone», le numéro sipcall au format canonique (par ex. 41442005000). Après, vous activez la fonction BLF. Terminez le processus en appuyant sur l'icône «Crochet» en haut à droite.

Vous voyez maintenant la personne que vous venez de saisir. Si cette personne est au téléphone, le statut s'affiche en vert et passe à «On Call». Si cette personne n'est pas au téléphone, il s'affiche en gris avec le statut «Off Call».

#### **Utilisation de la boîte vocale**

Si vous avez installé sur my.sipcall.ch une boîte vocale pour votre numéro d'appel et si vous avez choisi dans le paramètre «Expédition E-mail – Action» le paramètre «Aucun» ou «Copie», il sera affiché sous «Clavier» à gauche à côté de l'icône représentant un combiné un autre icône / bouton dès que quelqu'un a laissé un message sur la boîte vocale. Cet icône / bouton additionnel vous permet d'écouter et d'effacer vos messages. De plus, vous recevez une notification push.

## 4. Intégration des contacts Office 365

Cliquez sur l'icône «Contacts» et passez de l'onglet «Address Book» à «Office365» en haut à droite.

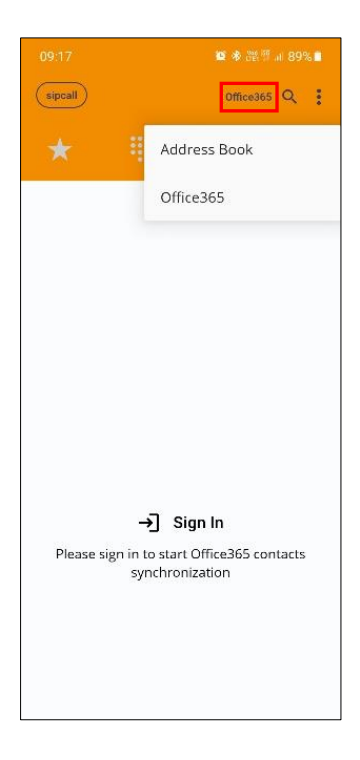

Vous pouvez maintenant connecter à votre compte Microsoft en utilisant «Sign In» et tous les contacts du dossier de contacts généraux seront synchronisés régulièrement. Veuillez noter que les contacts des sous dossiers ou des dossiers partagés actuellement ne peuvent pas être synchronisés.

# 5. Fonctions pendant un appel

## **Clavier**

Vous pouvez saisir des chiffres (par ex. quand vous vous trouvez dans une file d'attente / IVR).

## **Attente**

Mettez l'appelant en attente et il écoute la musique d'attente.

### **Enregistrer**

Démarrez l'enregistrement d'une communication.

### **Transfert**

Mettez l'appelant en attente et saisissez un autre numéro d'appel auquel l'appelant doit être transféré.

## **Ajouter**

Ajoutez un autre participant afin de commencer une conférence. Saisissez d'abord le numéro d'appel de l'autre participant et effectuez l'appel. Le premier participant sera mis en attente. Afin de commencer une conférence avec les deux participants, choisissez «Joindre».

#### **Transfert annoncé**

L'appelant sera automatiquement mis en attente et un deuxième appel sera établi. Dès que vous choisissez «Transfert», le participant sera transféré.

#### **Icône «Accueil»**

Avec l'icône «Accueil», il est possible d'établir un deuxième appel. Le premier appelant sera mis en attente pendant le deuxième appel.

## **Icône micro**

Désactivez le micro.

## **Icône haut-parleur**

Passez l'appel au mode haut-parleur.

#### **Icône vidéo**

Effectuez un appel vidéo à condition que l'interlocuteur dispose d'un terminal compatible.

# 6. Paramètres

Dans les menus «Favoris», «Clavier», «Contacts», «Récents» et «À propos», vous trouvez en haut à droite un «menu trois points». En appuyant sur cet icône et après sur «Paramètres», vous accédez aux paramètres avancés. Ici, vous pouvez adapter les paramètres et le comportement de l'app.

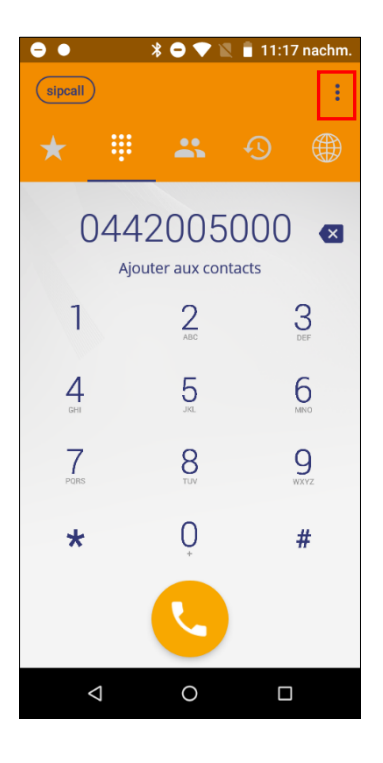

## **Configuration d'un compte**

Ici, vous pouvez saisir manuellement un nouveau compte SIP. Afin de pouvoir scanner le nouveau code QR, vous devez réinitialiser l'application (vous ci-dessous sous «Réinitialiser l'application»). Vous avez également la possibilité d'activer ou désactiver la fonction «Call Waiting» (Appel en attente).

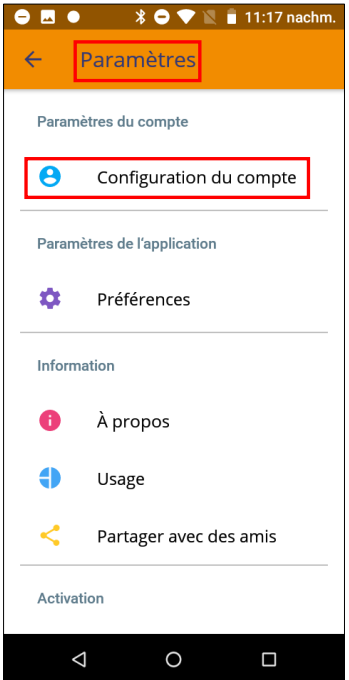

#### **Préférences**

➢ **Sonnerie** Définition de la sonnerie pour des appels entrants.

## ➢ **Enregistrement des appels**

Différentes possibilités de paramétrage sur le thème «Enregistrement des appels».

#### ➢ **Son**

Différentes possibilités de paramétrage sur le thème «Son».

#### ➢ **Réécriture de numéro / Incoming call processing**

Ici, vous pouvez définir différentes règles. Vous pouvez par exemple définir qu'un appel de ou sur un certain numéro d'appel sera automatiquement enregistré ou définir des règles individuelles pour des appels entrants.

#### ➢ **Reseaux**

Différentes possibilités de paramétrage sur le thème «Réseaux».

#### ➢ **Transfert d'appel**

Vous pouvez définir un transfert direct pour des appels entrants (si activée).

## ➢ **Ordre de tri des contacts**

Définissez l'ordre de tri de vos contacts.

#### ➢ **Autre**

Ici, vous pouvez par ex. définir que l'app sera automatiquement démarrée en arrière-plan après un redémarrage de l'appareil. Pour un fonctionnement sans difficulté de l'app sipcall après un redémarrage de l'appareil, nous recommandons d'activer cette option.

#### ➢ **Contrôles**

Différentes possibilités de paramétrage sur le thème «Contrôles».

## ➢ **Do not disturb (DND) = Ne pas déranger (NPD)**

Dans ce menu, vous pouvez programmer individuellement la fonctionnalité NPD (ne pas déranger).

#### ➢ **Journal du traffic réseau**

Si cette fonction est active, toutes les activités SIP de l'app seront enregistrées. Vous trouvez les entrées dans le journal sous «Journaux» si vous ouvrez de nouveau les paramètres.

#### ➢ **Langue**

Choisissez la langue souhaitée pour l'utilisation de l'app.

#### ➢ **Démarrez le vidéo automatiquement**

Si cette fonction est active, elle essaie de démarrer un appel vidéo pour chaque appel sortant.

#### ➢ **Ne pas mettre en cache**

Si cette fonction est active, chaque fois que vous changez de réseau entre Wifi et données mobiles et aussi avant chaque nouvelle connexion sera forcée une nouvelle résolution DNS du compte.

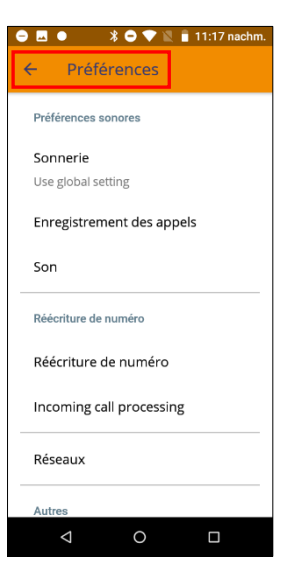

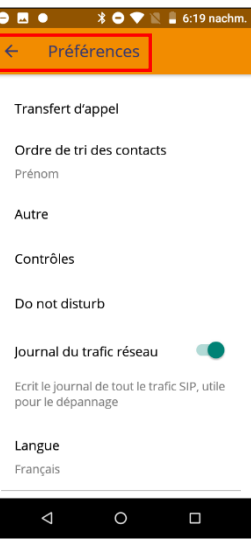

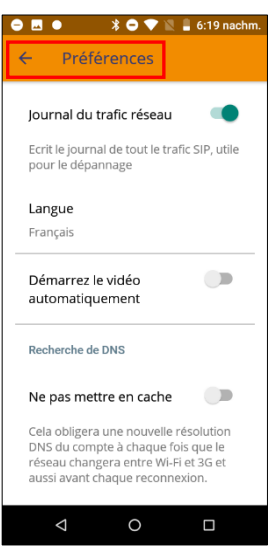

## **À propos**

Ici est indiquée la version actuelle de l'app sipcall installée.

#### **Usage**

Dans ce menu sera affiché un aperçu des temps de communication ainsi que le nombre d'appels.

#### **Partager avec des amis**

Informez vos amis et collègues sur l'app sipcall.

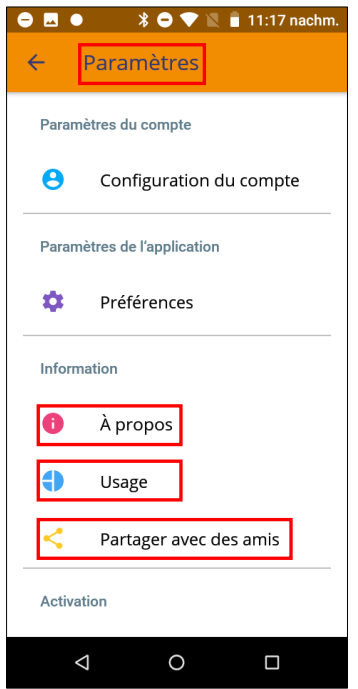

#### **Réinitialiser l'application**

En réinitialisant l'application, toutes les données et configurations de l'app sont perdues. Par contre, vous pouvez à tout moment y accéder de nouveau avec votre code QR.

# 7. Informations supplémentaires

Dans notre portail de support exhausti[f https://support.sipcall.ch,](https://support.sipcall.ch/) vous trouvez de nombreuses solutions et aides, une base de connaissance étendue et croissante ainsi que de nombreux téléchargements gratuits.

De plus, vous pouvez nous envoyer vos questions de manière facile et simple avec notre système de ticket, notre équipe de support compétente et motivée s'occupe volontiers de votre demande.

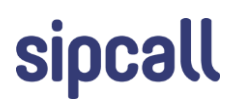

Un service de Backbone Solutions AG, Chaltenbodenstrasse 4a, CH-8834 Schindellegi Téléphone +41 44 200 5000, Fax +41 44 200 5010, info@sipcall.ch, **www.sipcall.ch** sipcall\_08\_065\_f\_1-4